# KB – IPS Upload to AAP

## **Contents**

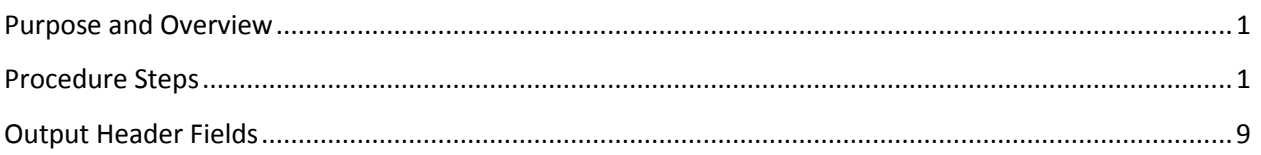

### <span id="page-0-0"></span>**Purpose and Overview**

The IPS Load to CAT and AAP (Append) process uploads data from the IPS to the CAT and AAP for analysis, reporting, editing. The IPS Load to CAT/AAP process appends existing data in the CAT/APP by only adding new, unique employee records or rows to existing employees. Therefore, all data in the IPS file will be added to the CAT and AAP, with the exception of data this is identical on all fields that make a unique record.

A row is considered 'unique' if any of the following fields are different when comparing one row to another row within the file and/or CAT: Effective Date, Employee ID, Employee Rcd, Action, Action Reason, and Change Amount.

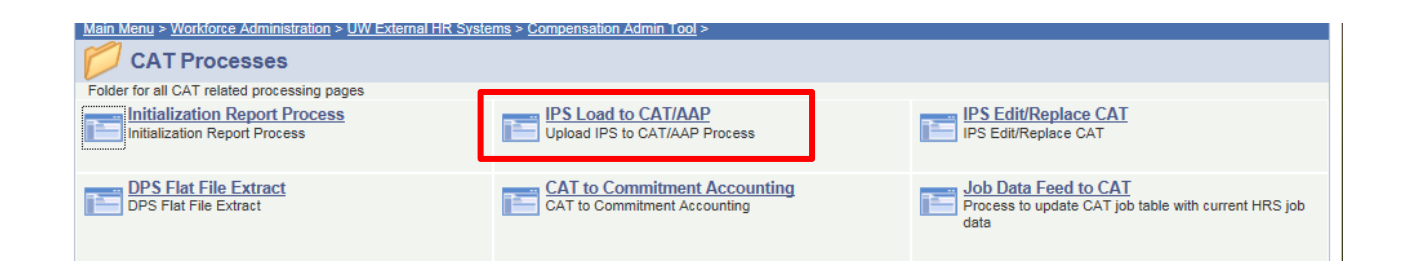

## <span id="page-0-1"></span>**Procedure Steps**

The Additional Adjustments tab can be loaded to the AAP after all mass changes have been made in the IPS.

- 1. Save the "IPS -> AAP" tab of the IPS as a .CSV.
	- a. Open the "IPS $\rightarrow$ CAT" tab.
	- b. Scroll to the bottom of this tab and delete any rows that appear as so:

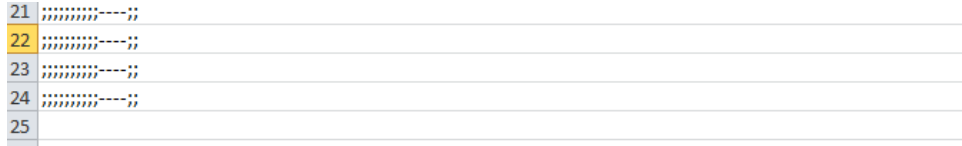

i. Note that similar to the IPS $\rightarrow$ CAT tab, the formula in cell A8 is only copied down 22 rows. If you have more data rows than this on your Additional Adjustments page, copy the formula down to cover the appropriate number of data rows. Delete any extra null rows in the above format.

#### c. Press the "**Click Here to Export File for AAP Upload**" button.

i. Note that if this button does not appear, you can do it manually by clicking the View tab, selecting the Macros option on the right, and running the "ThisWorkbook.ExportRangetoFileAAP" option listed.

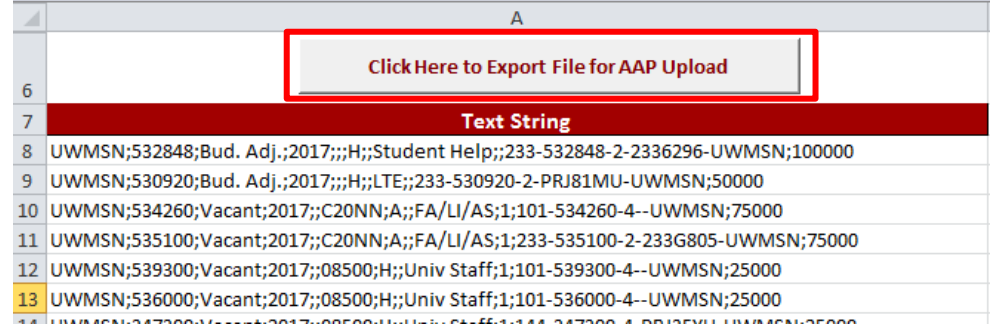

d. Save the output file "Name.CSV" under the file menu.

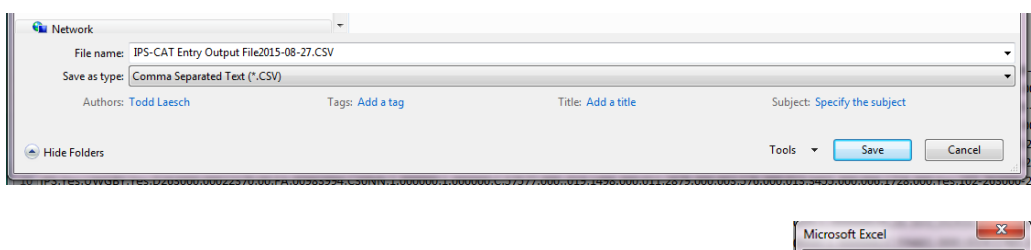

Make sure the file looks correct

- e. The following box will appear in Excel. Select **Okay.**
- f. The "Name.CSV" file will appear on your screen. You may close it out.

#### 2. Navigate to the CAT.

a. Log in to HRS and navigate to Workforce Administration > UW External HR Systems > Compensation Admin Tool > Upload to CAT and AAP Process (shown in the images below).

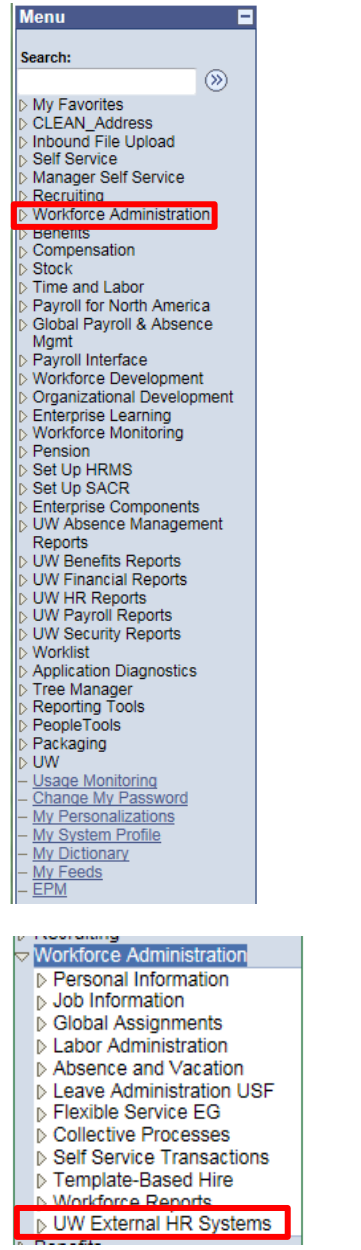

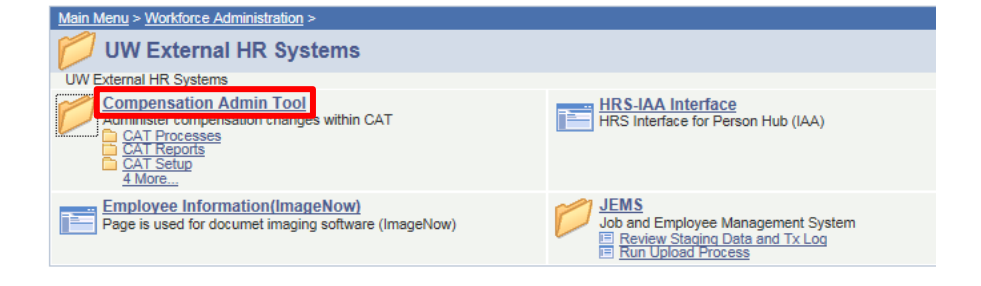

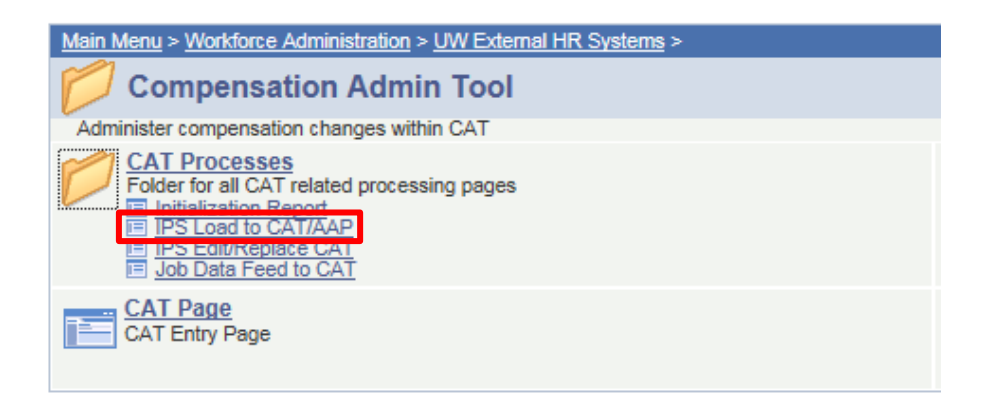

- 3. Create a new run control or use existing saved run control.
	- a. The Run Control ID is a unique identifier that saves different values for the run control criteria.
	- b. While there is no set format for the Run Control ID, a potential suggested format is Initials\_next available number (e.g. "ABC01"). **Upload to CAT and AAP Process**

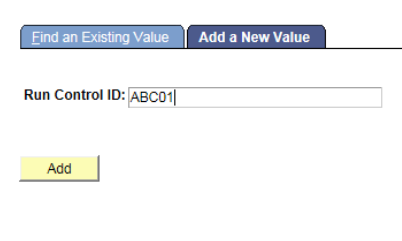

Find an Existing Value | Add a New Value

4. The following screen will appear:

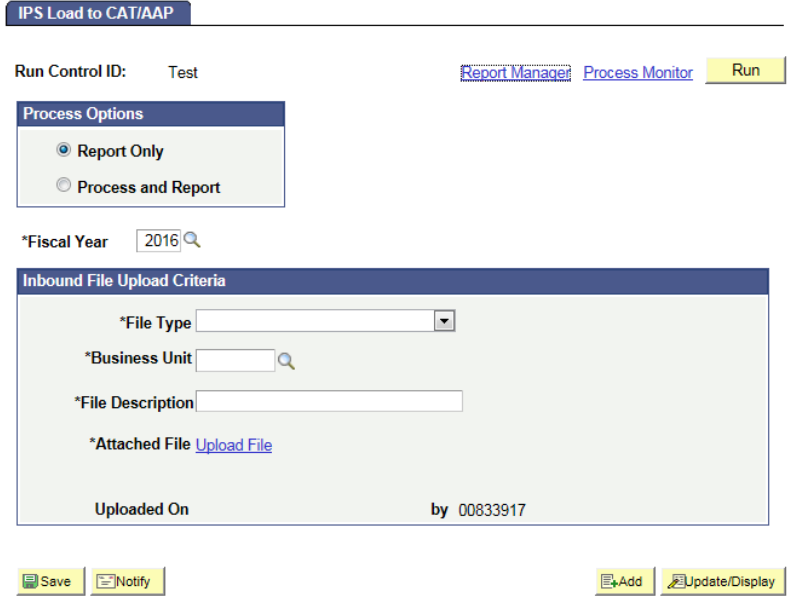

- 5. Under "Process Options," choose between "Report" and "Process and Report."
	- a. The report mode should be run first.
		- i. This mode allows the data to be processed without committing data to the AAP. It generates an output .xls file that allows the data and any possible errors to be reviewed.
	- b. The process mode should be run after.
		- i. Once the data has been reviewed and any errors in the data have been corrected, the process mode can be run. This commits the data to the AAP and generates an output .xls file.
- 6. The Fiscal Year should be automatically populated.
- 7. Select the appropriate "Inbound File Upload Criteria"
	- a. For File Type, select "Additional Adjustment"

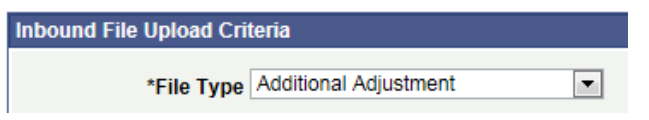

b. For Business Unit, click the magnifying glass to search for the appropriate business unit. Click the green link for the business unit to select it.

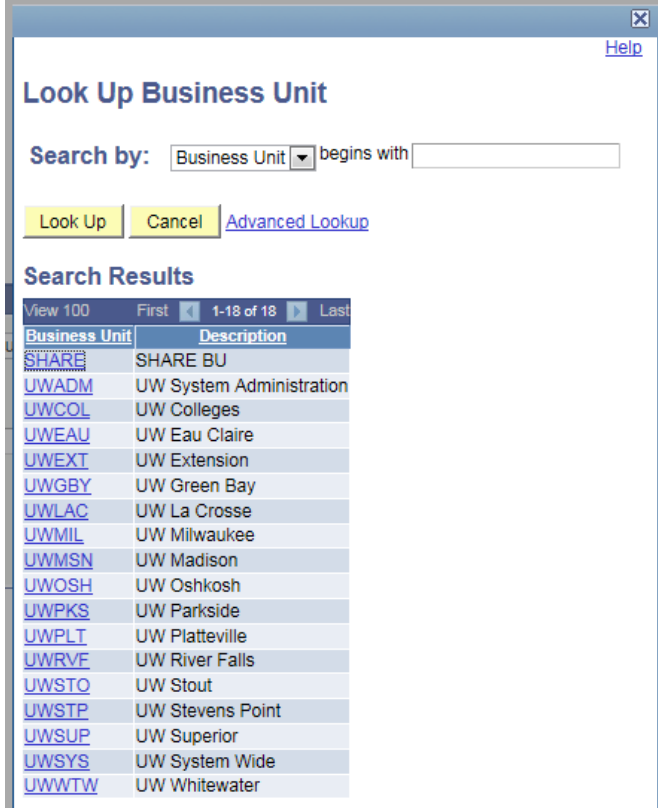

- c. For file description, there is no set format. A potential suggested format is "AAPCAT\_IPS\_date" (e.g. "CAT\_IPS\_20160101")
- d. Click the "Upload File" link next to Attached File to browse for, select, and upload the CSV file from Step 1.

\*Attached File Upload File

e. Once the CSV file has uploaded, press the **"Save"** button at the bottom of the window.

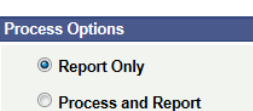

i. The screen will appear the same, and your Run Control will be saved

- 8. Upload the AAP to the CAT.
	- a. Press **"Run"** at the top right of the window.

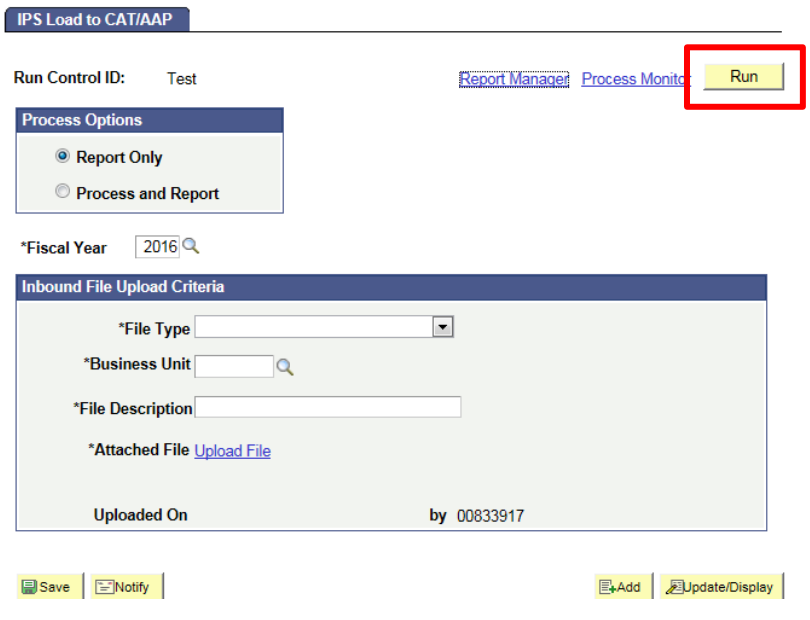

b. Press **"OK"** at the bottom of the new window.

**Process Scheduler Request** 

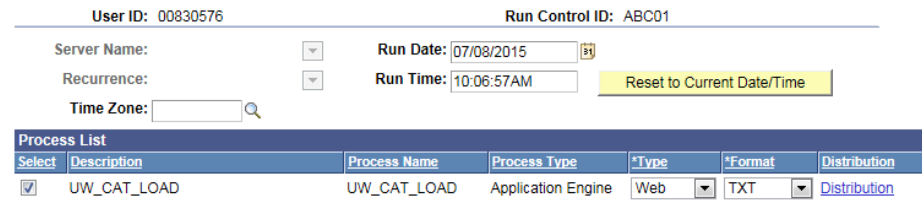

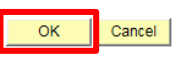

c. You will have returned to your previous window. Note your Process Instance Number. Press **"Process Monitor"** at the top right of the window. **IPS Load to CAT/AAP** 

**Run Control ID:** Test Report Manage Process Monitor Run

- d. The new window will indicate the status of your file upload. When the file is finished uploading, Run Status will be "Success."
	- i. If Run Status is "queued," it indicates that the file is waiting to be uploaded.
	- ii. Click Refresh at the top right of the window to refresh the status of the document.

1. Note that this process may take several minutes, depending upon the data load in the Process Monitor.

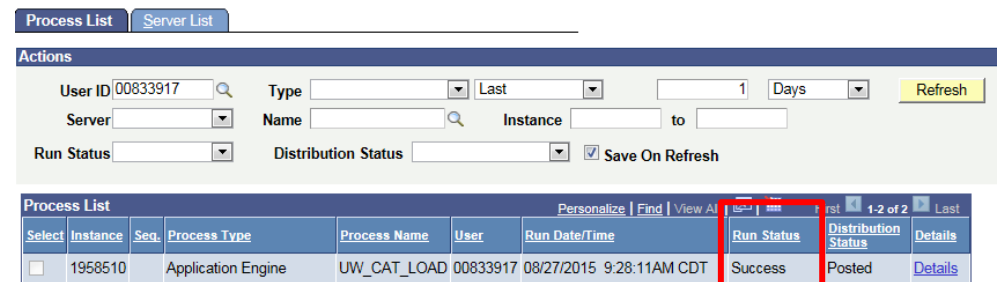

- 9. Once the Run Status is "Success," download the output.
	- a. Click **"Details."**

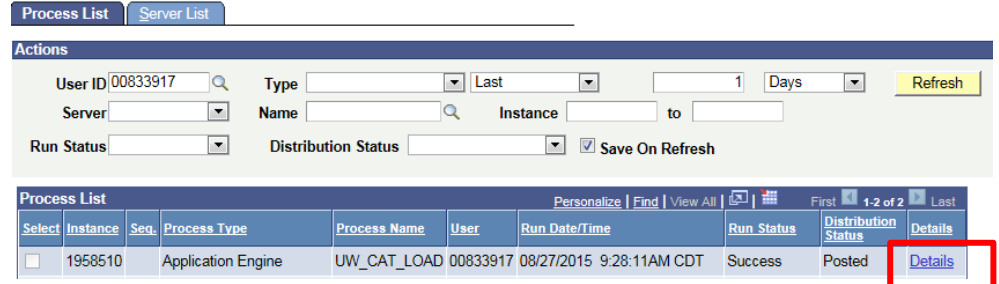

b. Click **"View Log/Trace"** at the bottom right of the window.

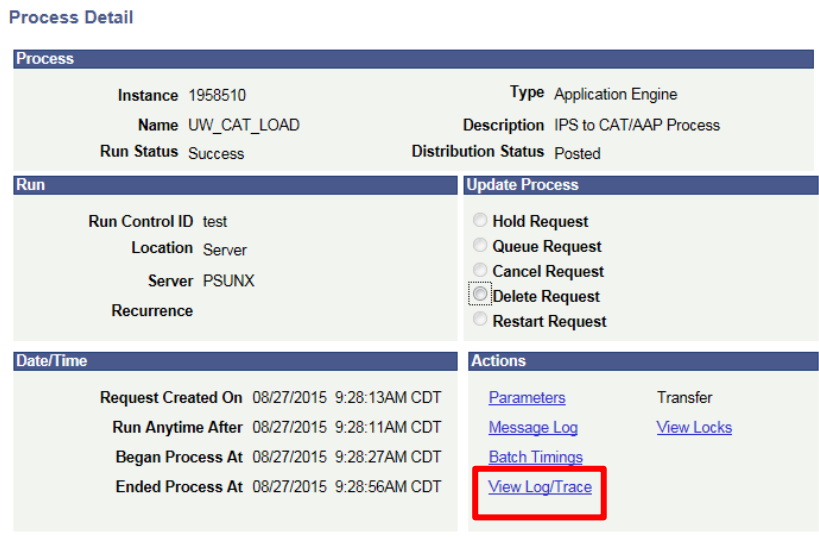

c. Under File List, click the file with the **.xls** extension to download the output.

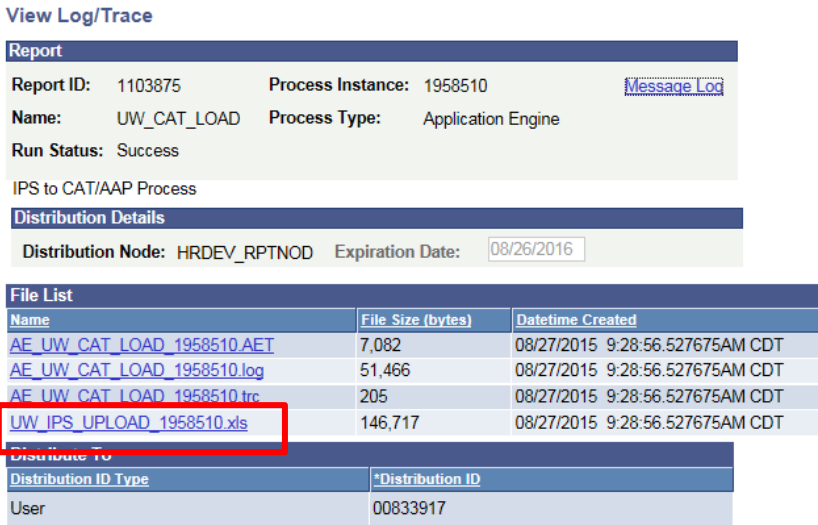

d. When opening the file, if an error message appears indicating that "The file you are trying to open…is in a different format than specified by the file extension," click "Yes."

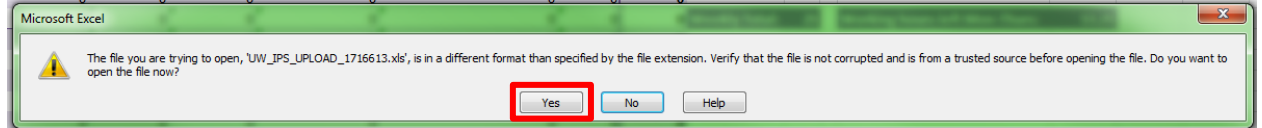

#### 10. Review the output file.

- a. Open the downloaded Excel file.
	- i. A depiction of the Excel output is below.
	- ii. A description of the different header fields of the output is below in the 'Output Header Fields' table.
- b. The file will contain Error, Warning, and Successful sections.
	- i. Review the Error and Warning section of the output. Use the Error Message column to diagnose the errors and correct if necessary.
	- ii. A description of the different error messages is below.

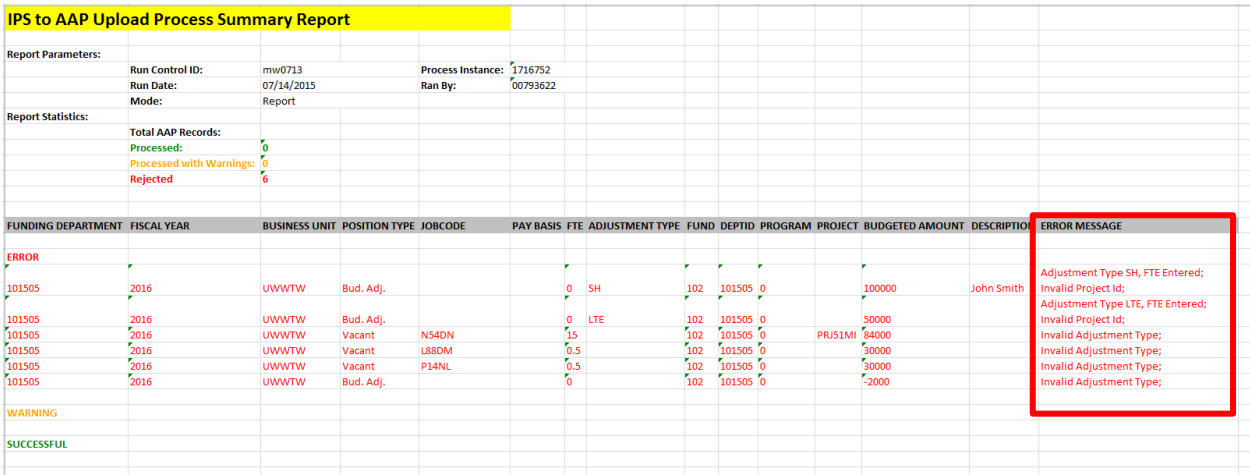

c. Correct the AAP based on the errors in the output. Once all errors have been corrected, the upload can be run in Process mode.

## <span id="page-8-0"></span>**Output Header Fields**

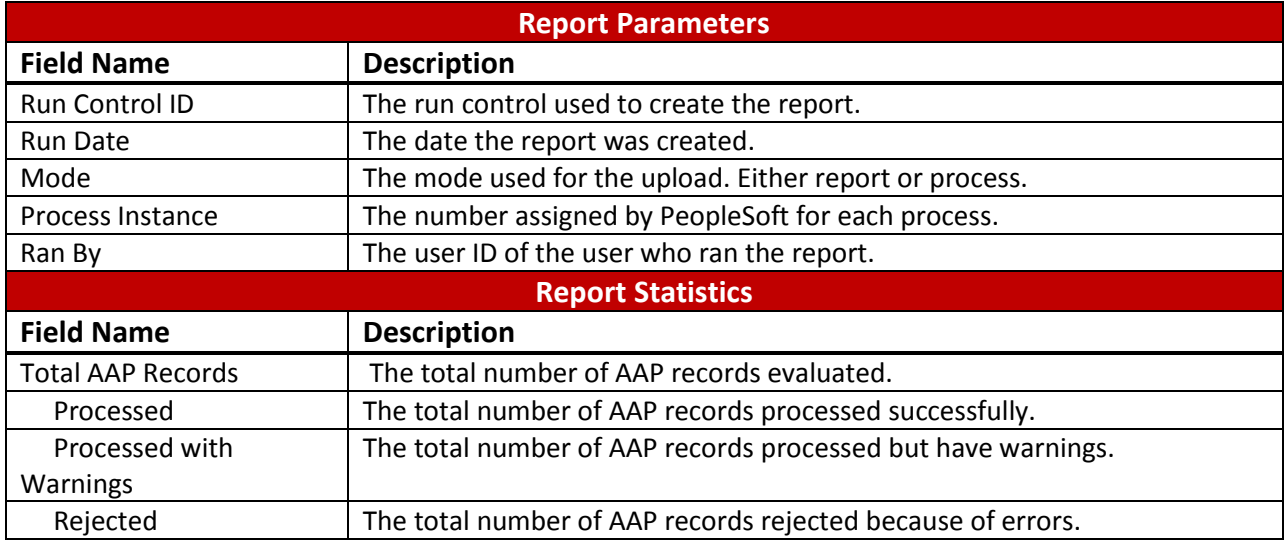

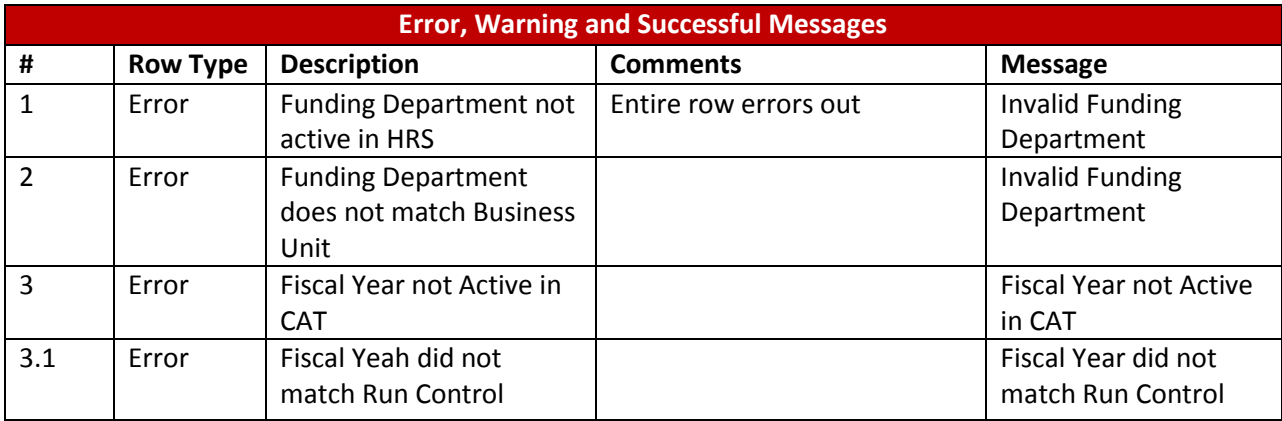

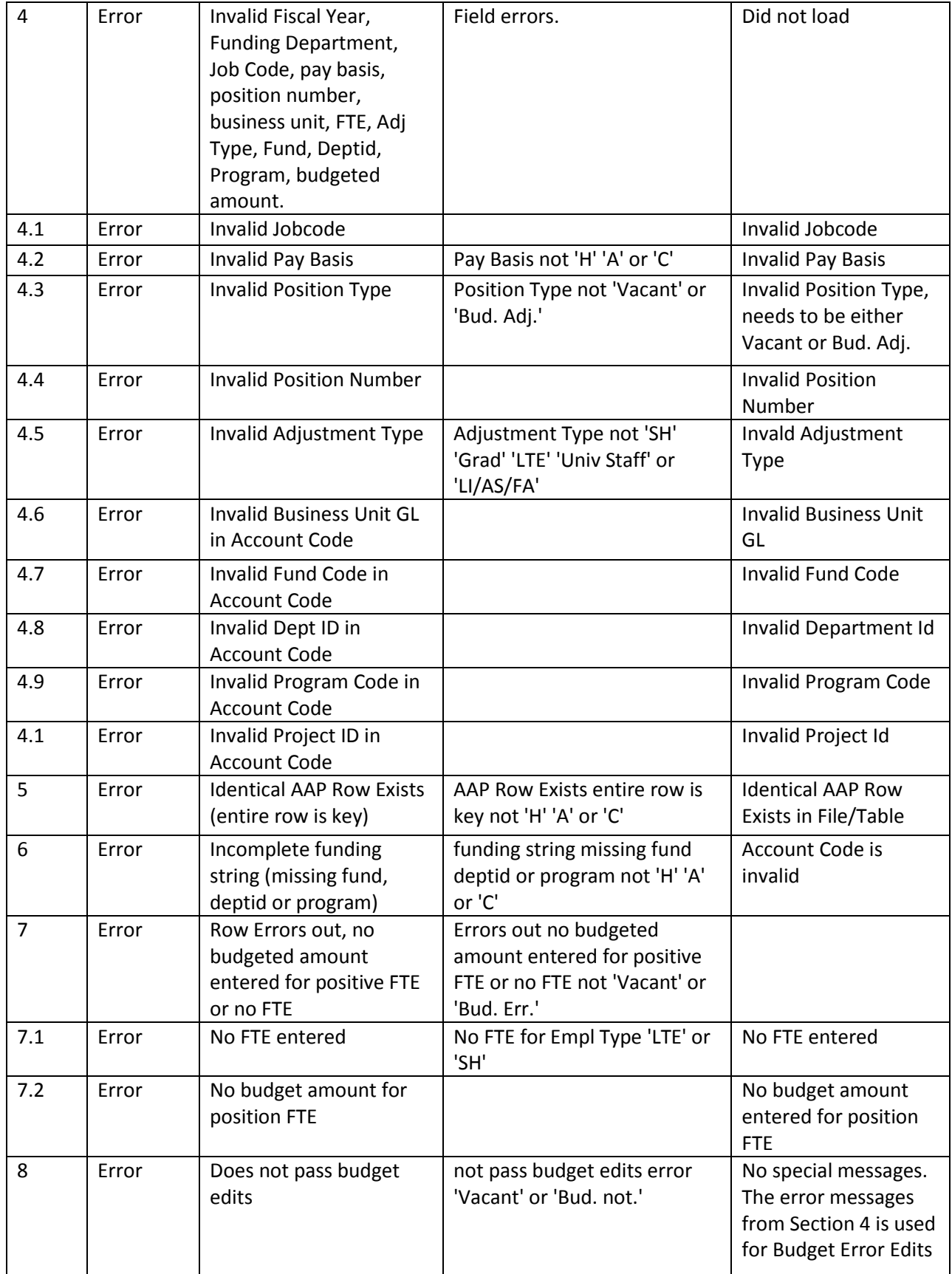

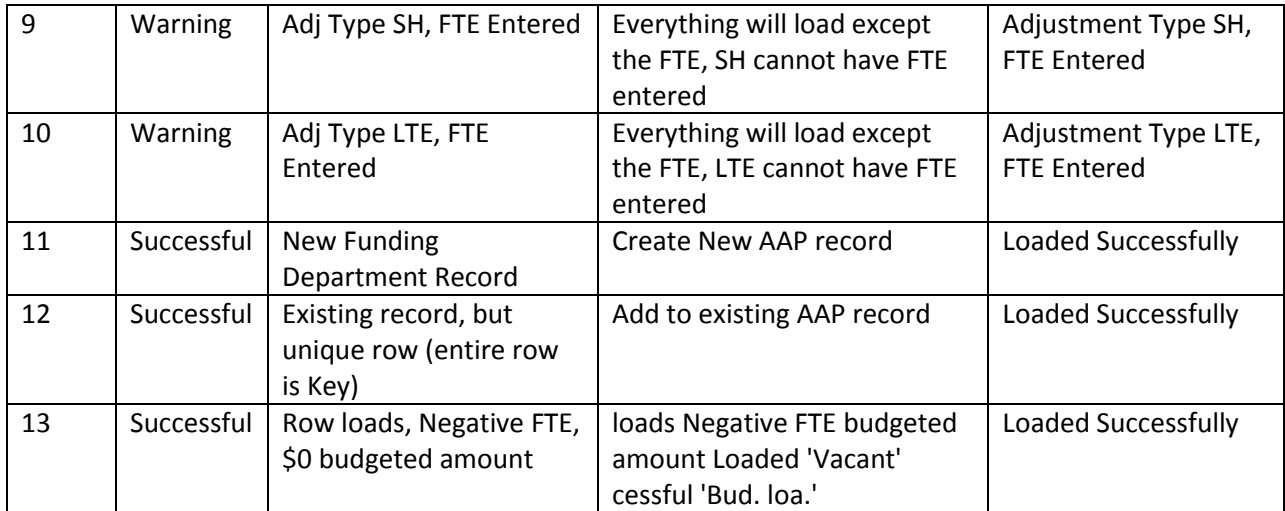